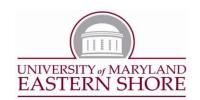

Office of Decision Science and Visualization Division of Academic Affairs

J. T. Williams Hall Suite 3104 Princess Anne, Maryland 21853 Office: (410) 651-7531

## **INSTRUCTIONS:**

1. Right-click the link below and a select menu will appear.

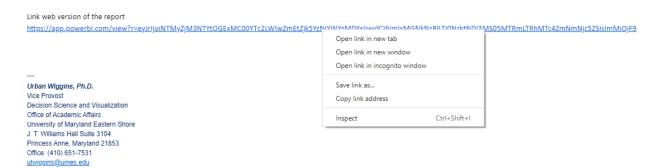

This is the home page.

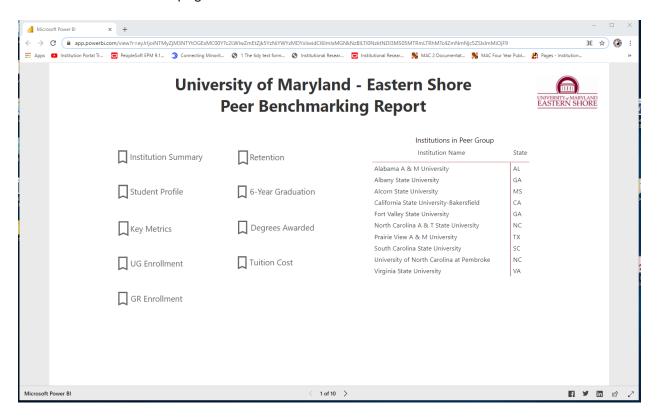

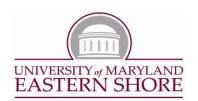

2. Move the cursor over and left-click the "Open link in new window" item. This open a new browser window on your computer. (If the screen remains blank for more than 3 seconds. Click the REFRESH button next to the address bar.)

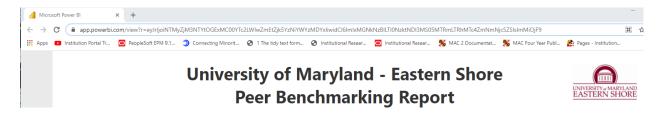

Now that you have opened the demo environment, you are free to "play". Please this is the PUBLIC facing site and the information it contains will be available to everyone to see.

The operations to use the site are varied and the order is not restricted. With that said, here are few features you may want to explore.

## STEPPING THROUGH THE SITE

There are 10 pages to this site and to view each tab/page:

1. Left-click the ">" at the bottom center of the page once to view each page.

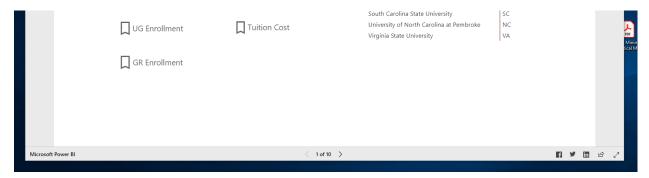

2. Keep clicking until you reach the last page where it will say "10 of 10".

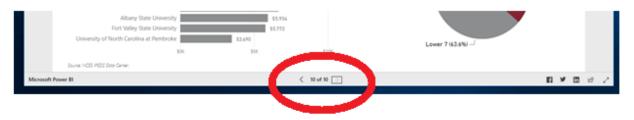

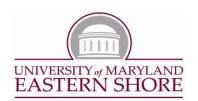

3. To return to the home page (page 1 of 10), click the home arrow in the upper left corner of the page.

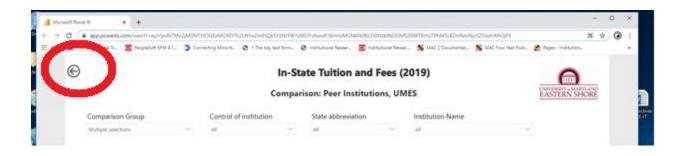

## **SUGGESTIONS**

- See details of a specific data point.
  - o Place the cursor over a data point.

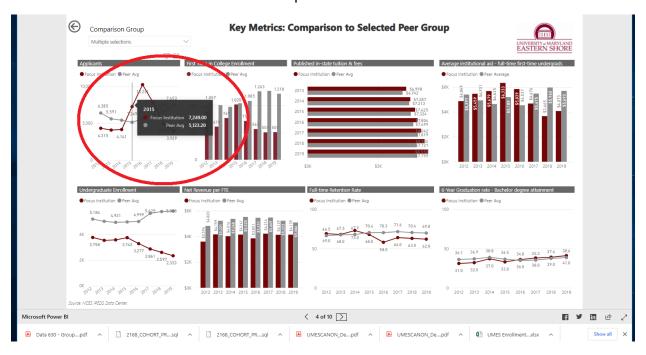

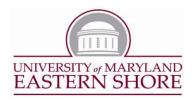

- Try "Focus Mode" (Enlarge)
  - Move the cursor to the upper right corner of a module and left-click the focus mode icon.

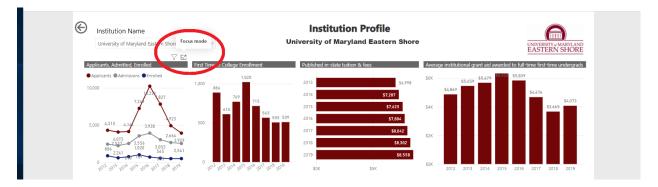

o To return, click the "Back to report"

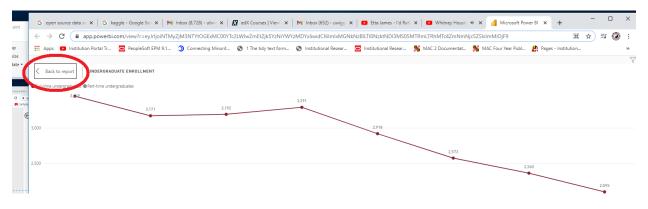

 Select a single year and see a focus across multiple modules. Select a data point in a module and watch the page change.

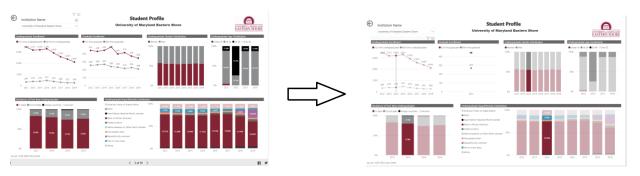

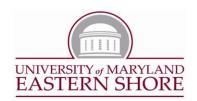

- Comparison to Peer institutions(non-public)
  - Select a school by placing the arrow over the school's name or enrollment bar and left-click the selection. Your selection's name will be bold and enrollment bar will be a dark gray.
  - To select additional schools, press and hold the CTRL button and left-click your selection of schools. Your selection's name will be bold and enrollment bar will be a dark gray.

Note: Some of the calculations may be incorrect.

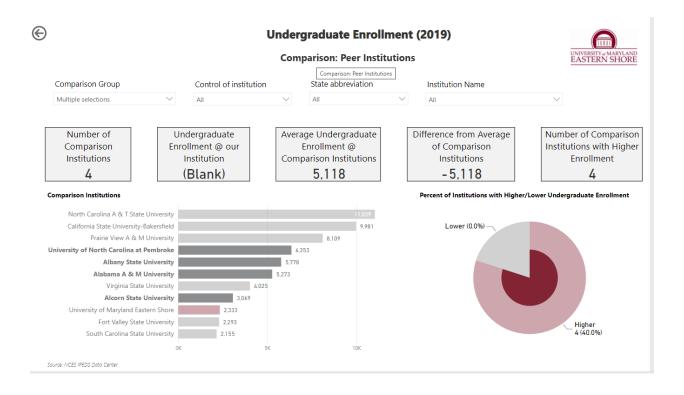